Guide de dépannage et de maintenance

#### Droit d'auteur et licence

© Copyright 2013 Hewlett-Packard Development Company, L.P.

Les informations contenues dans le présent document peuvent faire l'objet de modifications sans préavis. Les garanties applicables aux produits et services HP sont décrites dans les documents de garantie expresse accompagnant ces produits et services. Aucune partie du présent document ne saurait être interprétée comme une garantie supplémentaire. HP ne saurait être tenu responsable des éventuelles erreurs techniques ou d'édition contenues dans ce guide, ni des omissions.

La société HP n'assume aucune responsabilité quant à l'utilisation ou à la fiabilité de ses logiciels sur un matériel non fourni par HP.

Ce document contient des informations exclusives protégées par copyright. Aucune partie de ce document ne peut être photocopiée, reproduite ou traduite dans une autre langue sans l'autorisation écrite préalable de HP.

Hewlett-Packard Company

P.O. Box 4010

Cupertino, CA 95015-4010

#### USA

Ce produit intègre une technologie de protection des droits d'auteur qui est protégée par des brevets américains et par d'autres droits à la propriété intellectuelle. L'utilisation de cette technologie de protection des droits d'auteur doit être autorisée par Macrovision et est destinée à l'usage des particuliers ou d'autres utilisations de visualisation limitée dans l'absence d'autre autorisation de Macrovision. La rétroingénierie ou le désassemblage du produit sont interdits.

Microsoft et Windows sont des marques commerciales de Microsoft Corporation aux Etats-Unis et dans d'autres pays.

Toutes les fonctionnalités ne sont pas disponibles dans toutes les éditions de Windows 8. Cet ordinateur peut nécessiter une mise à niveau, l'achat de matériel, de pilotes et/ou de logiciels pour tirer pleinement parti des fonctionnalités de Windows 8. Pour plus de détails, reportezvous à la section <http://www.microsoft.com>.

En faveur d'une utilisation licite des technologies, HP ne saurait appuyer ni encourager l'utilisation de produits à

d'autres fins que celles autorisées par la loi sur les droits d'auteur.

Les informations contenues dans le présent document peuvent faire l'objet de modifications sans préavis.

Première édition : septembre 2013

Référence du document : 701334-052

#### Caractéristiques de l'espace sur le disque dur

Le lecteur de disque dur des ordinateurs Hewlett-Packard et Compaq sur lesquels le système d'exploitation Microsoft® Windows® est préinstallé peut sembler plus petit que la taille indiquée sur la fiche technique du produit, dans la documentation ou sur l'emballage. Les fabricants et les documents commerciaux utilisent le système décimal (base 10) pour décrire la capacité d'un disque dur. Microsoft Windows ainsi que d'autres logiciels, tels que FDISK, utilisent quant à eux le système binaire (base 2).

En notation décimale, un méga-octet (Mo) correspond à 1 000 000 d'octets, et un giga-octet (Go) à 1 000 000 000 d'octets. En notation binaire, un méga-octet correspond à 1 048 576 octets, et un gigaoctet à 1 073 741 824 octets. Cette différence entre les deux systèmes de mesure peut entraîner une variation entre la capacité. La capacité de stockage du disque correspond à la capacité indiquée dans la documentation.

Microsoft Windows indique une capacité inférieure dans l'Explorateur Windows et dans la fenêtre Poste de travail car il affiche les informations concernant une seule partition à la fois. L'une des partitions contient les informations nécessaires à la récupération du système.

#### Remarque concernant les systèmes configurés avec 4 Go de mémoire

Pour les ordinateurs dotés d'un système d'exploitation 32 bits, au-dessus de 3 Go, il se peut qu'une partie de la mémoire ne soit pas disponible à cause des exigences des ressources système.

Cette limitation ne se limite pas aux systèmes HP et Compaq. La mémoire audessus de 3 Go est utilisée pour les ressources système.

#### Confirmation de la mémoire totale

Le BIOS système affiche l'intégralité des 4 Go de mémoire installés.

1. Mettez l'ordinateur sous tension.

2. Appuyez sur la touche F10. Le menu du BIOS s'affiche. Confirmez la quantité totale de mémoire installée (Total Installed Memory).

# **Sommaire**

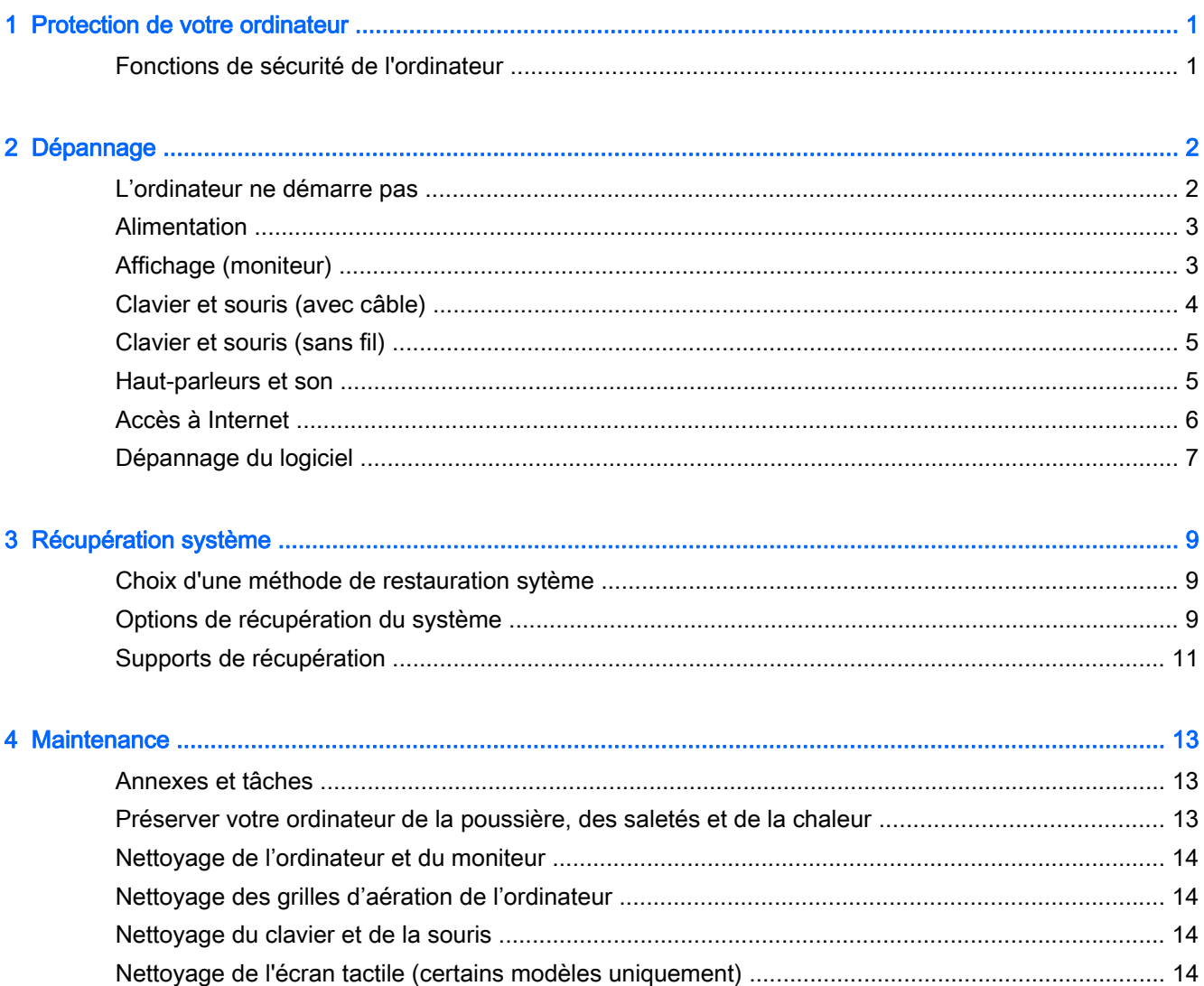

# <span id="page-4-0"></span>1 Protection de votre ordinateur

Votre ordinateur comprend des fonctions qui aident à protéger l'intégrité de votre système et de ses données contre tout accès non autorisé. Examiner ces fontions pour assurer une utilisation adéquate.

### Fonctions de sécurité de l'ordinateur

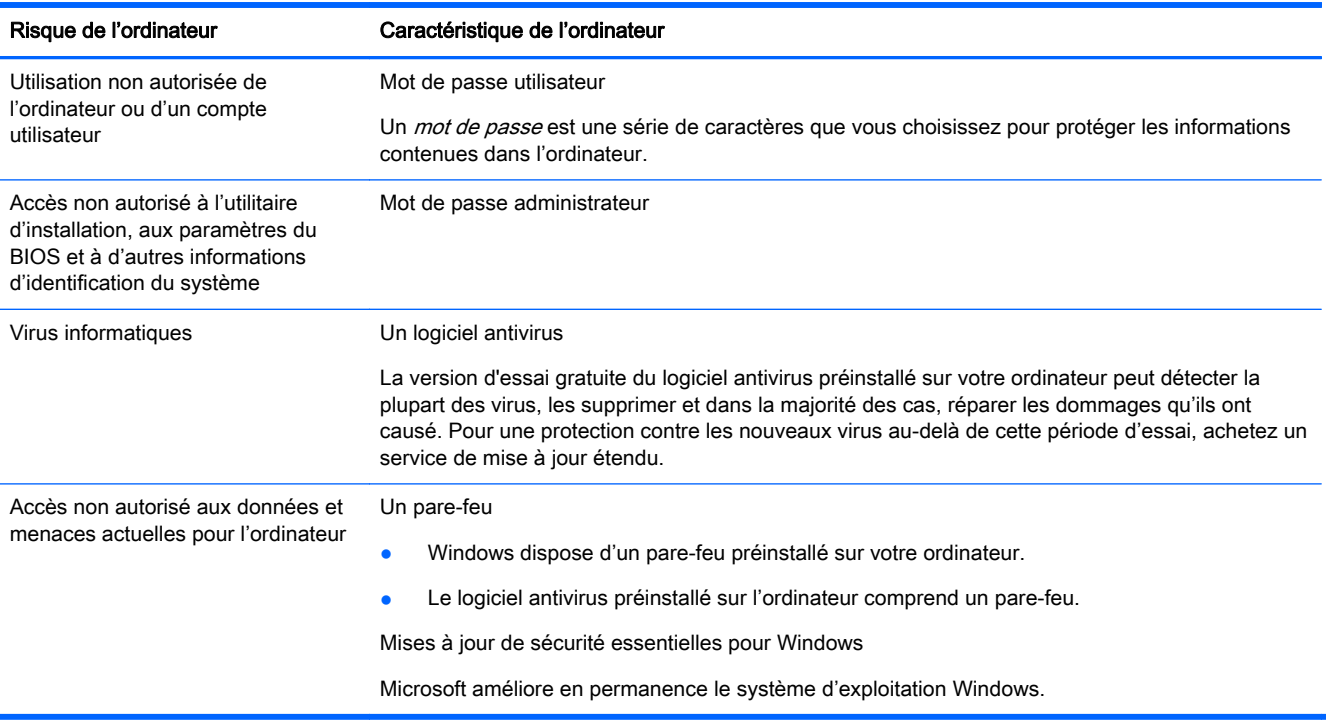

# <span id="page-5-0"></span>2 Dépannage

Reportez-vous à la documentation fournie par le fabricant du produit pour obtenir de plus amples informations sur les problèmes spécifiques aux périphériques, comme les problèmes de moniteur ou d'imprimante. Les tableaux suivants présentent quelques problèmes que vous pourriez rencontrer lors de l'installation, du démarrage, ou de l'utilisation de votre ordinateur, ainsi que des solutions possibles.

Pour plus d'informations ou pour des options supplémentaires de dépannage, consultez le Guide d'installation rapide qui accompagne votre ordinateur, ou consultez le site Web à l'adresse suivante : <http://www.hp.com/go/contactHP> et recherchez votre modèle d'ordinateur.

### L'ordinateur ne démarre pas

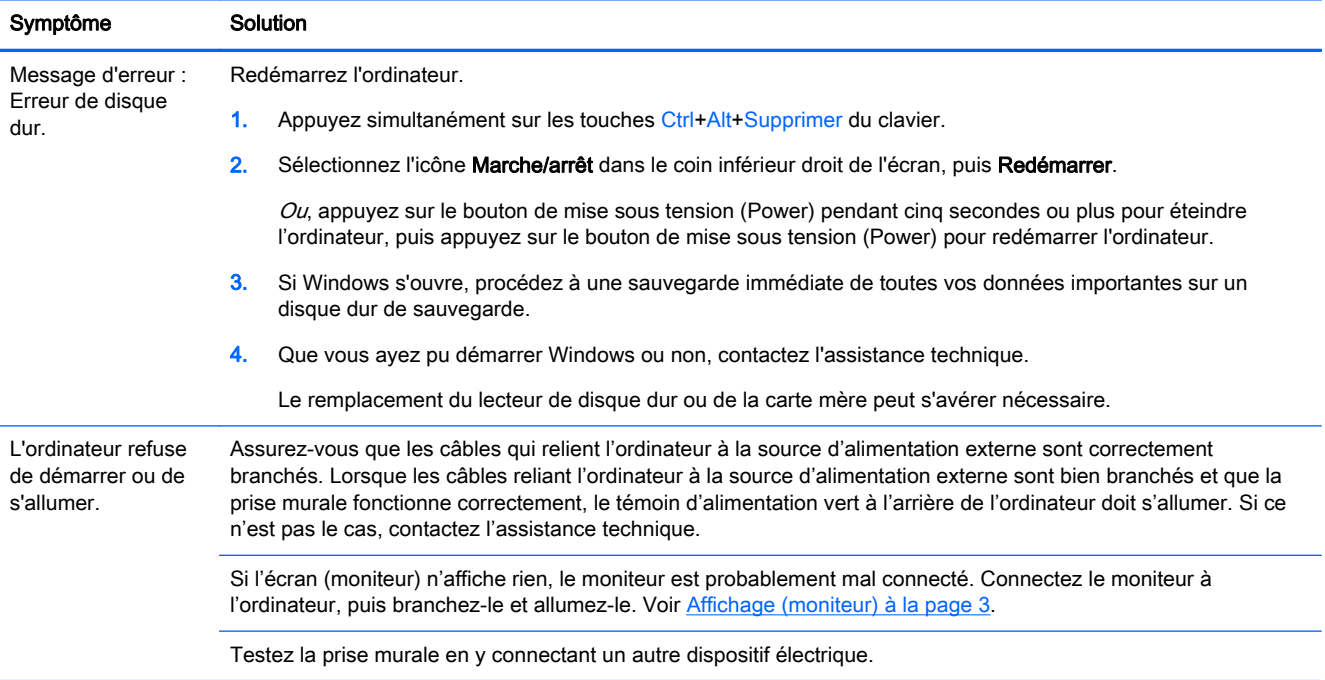

<span id="page-6-0"></span>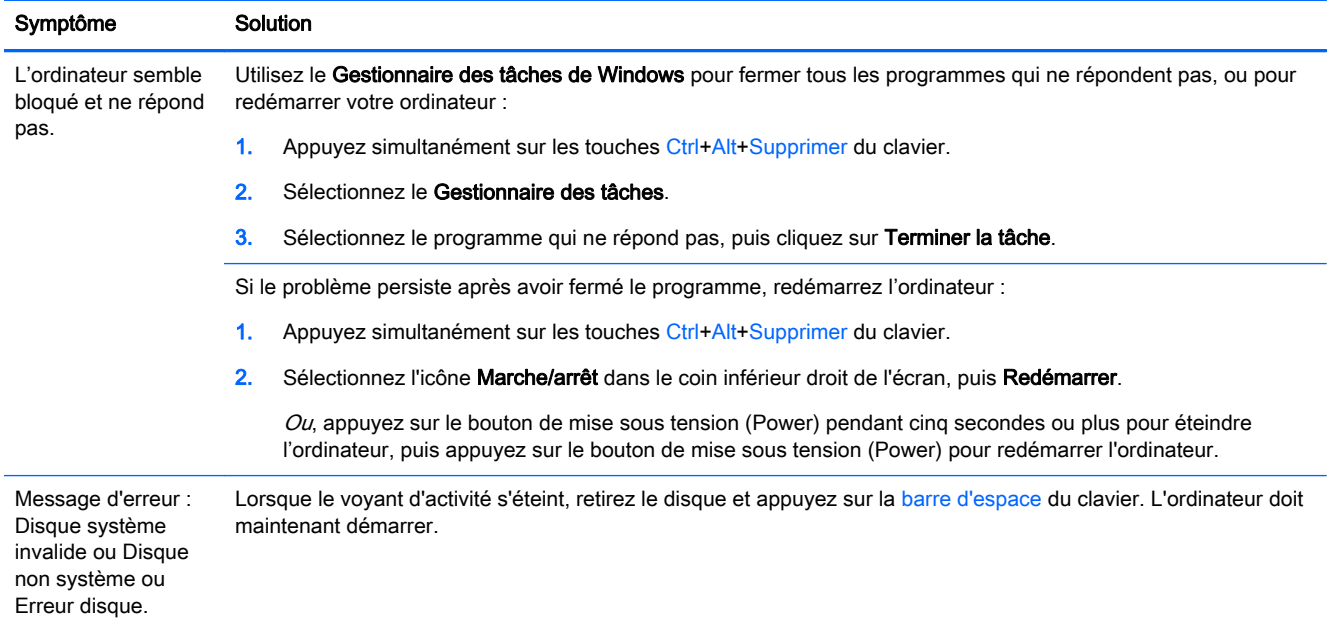

## Alimentation

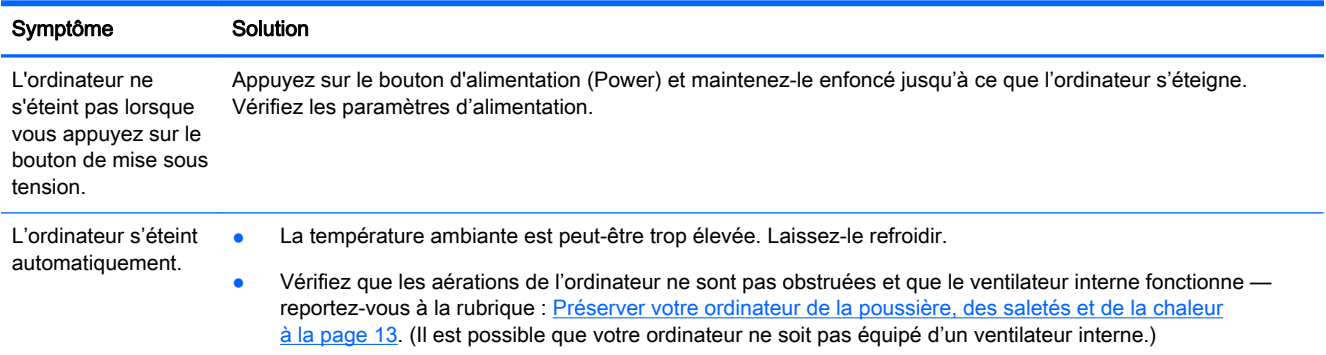

## Affichage (moniteur)

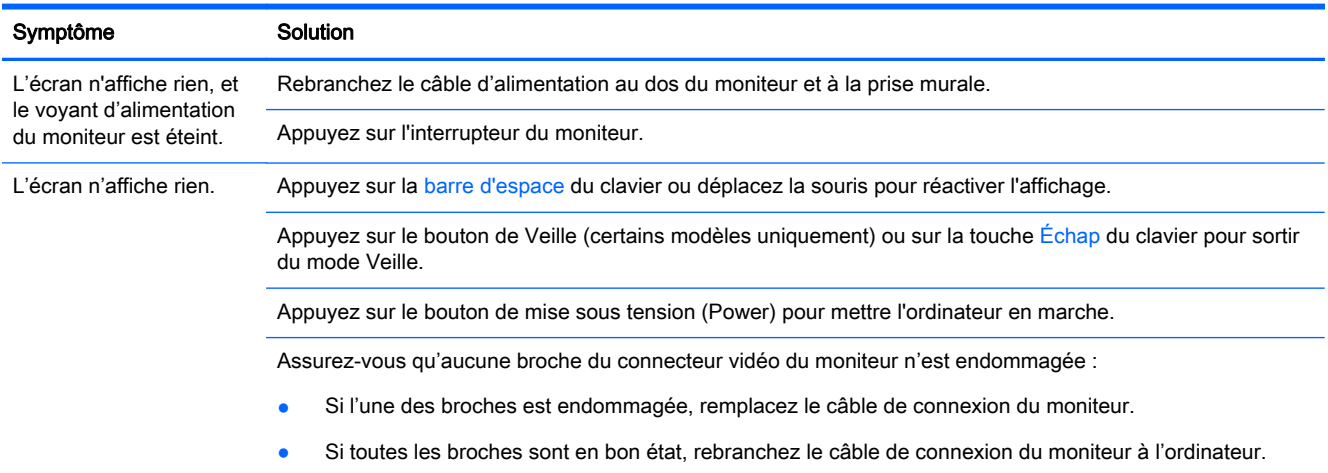

<span id="page-7-0"></span>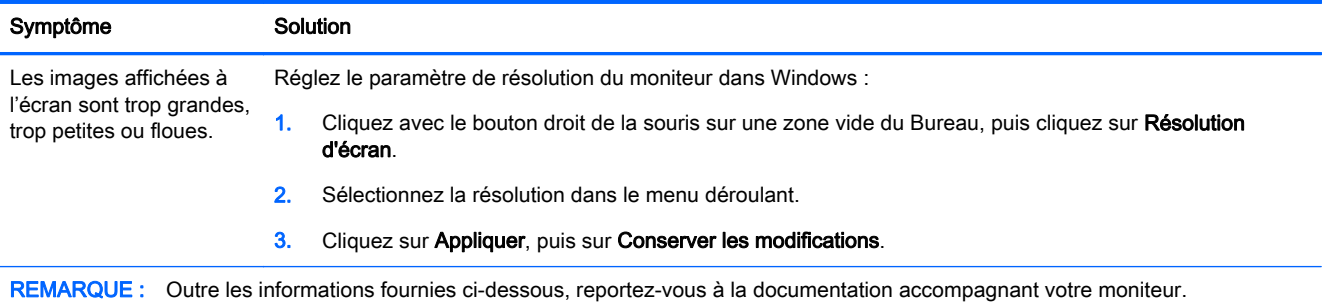

## Clavier et souris (avec câble)

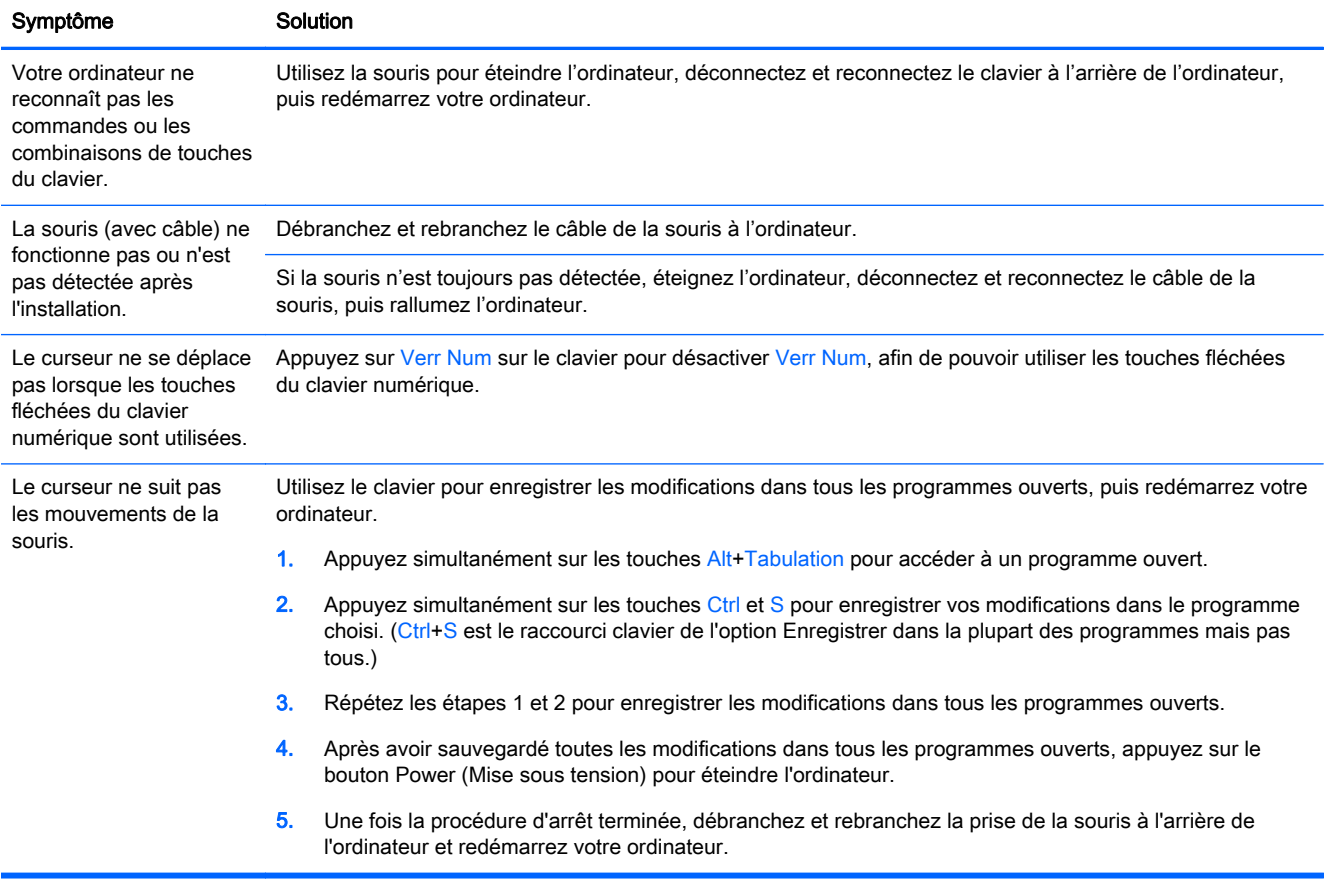

## <span id="page-8-0"></span>Clavier et souris (sans fil)

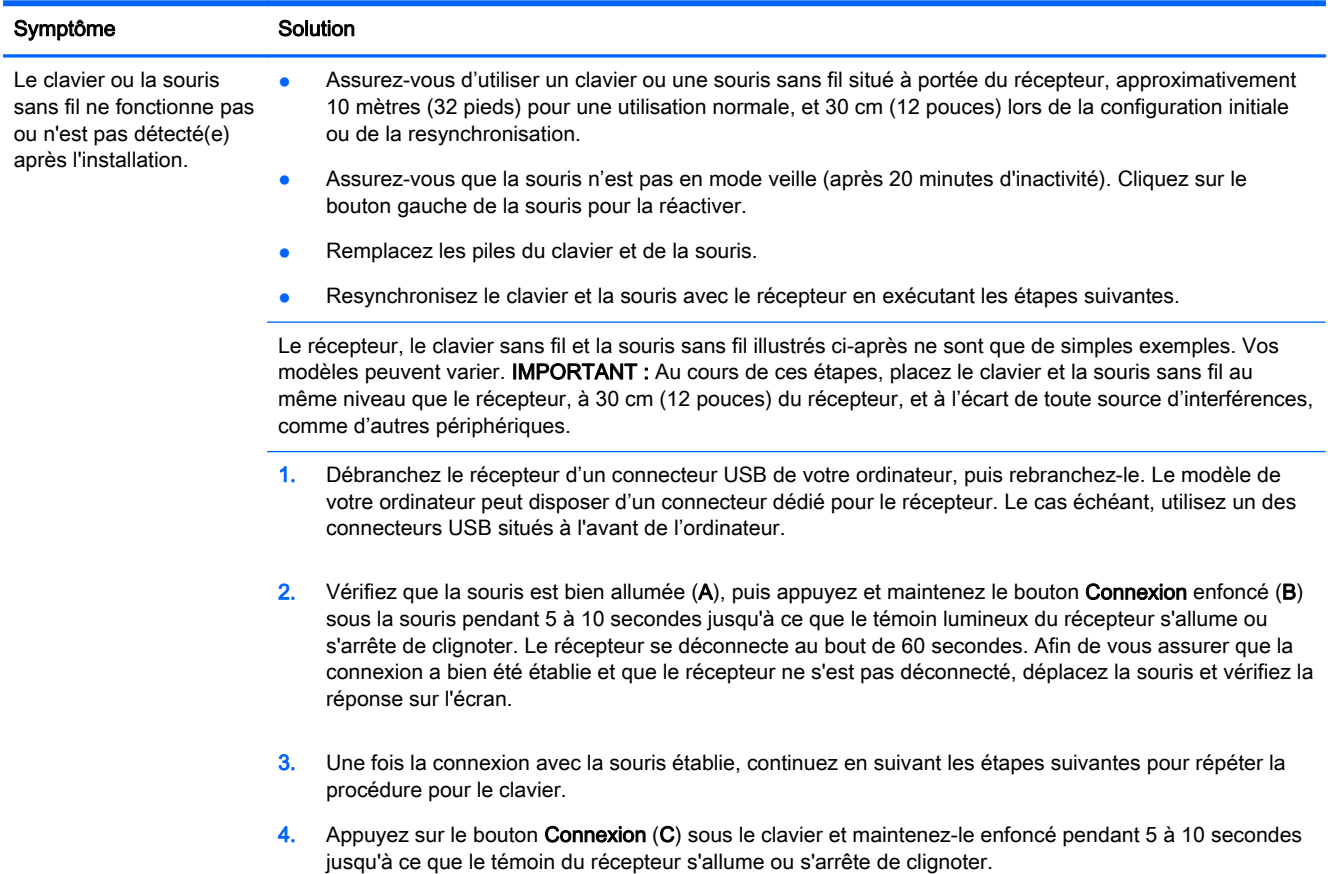

## Haut-parleurs et son

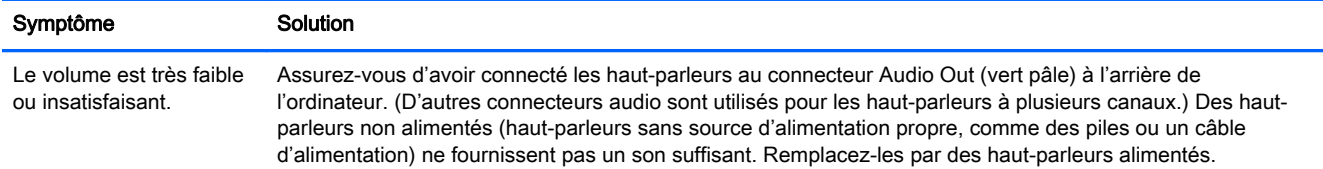

<span id="page-9-0"></span>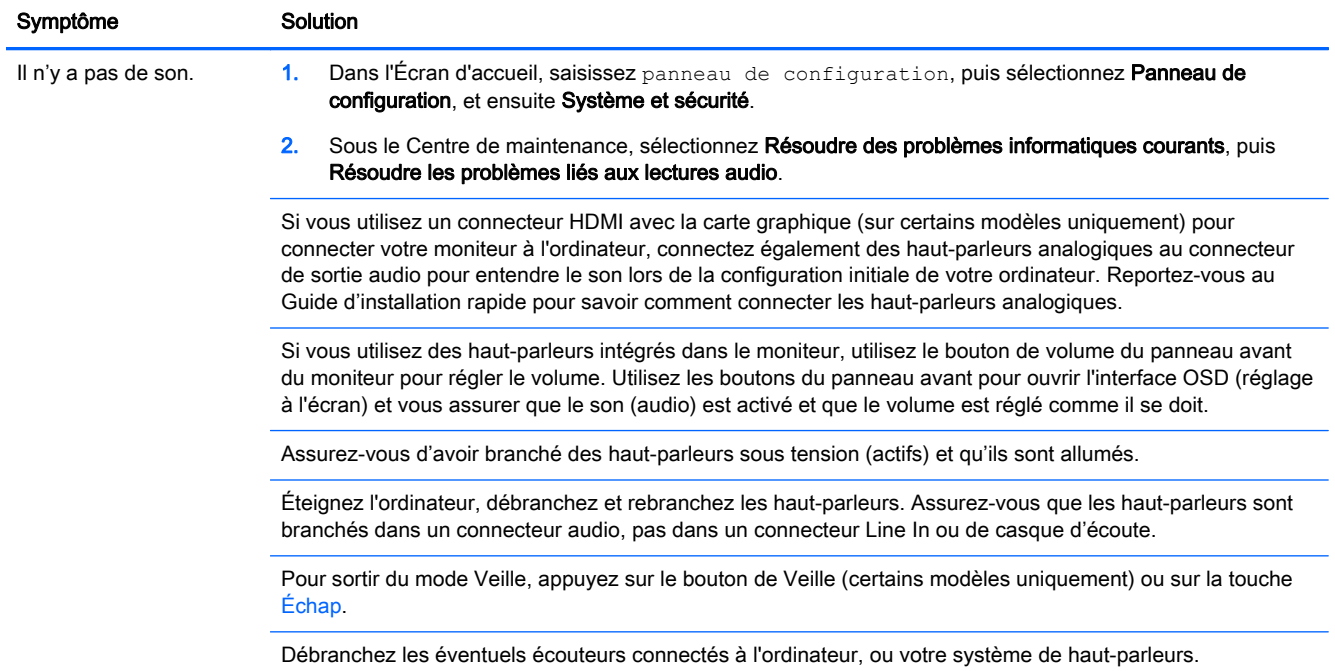

### Accès à Internet

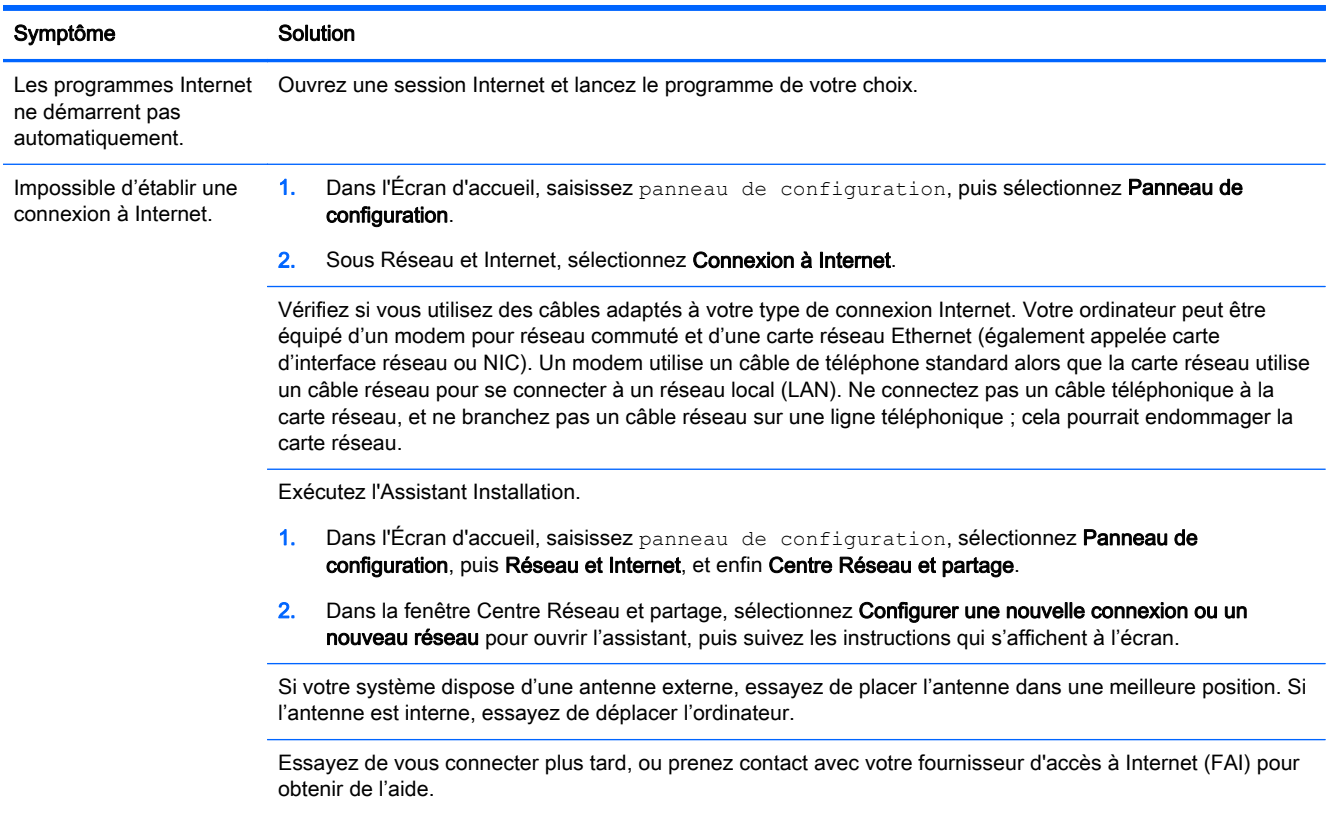

## <span id="page-10-0"></span>Dépannage du logiciel

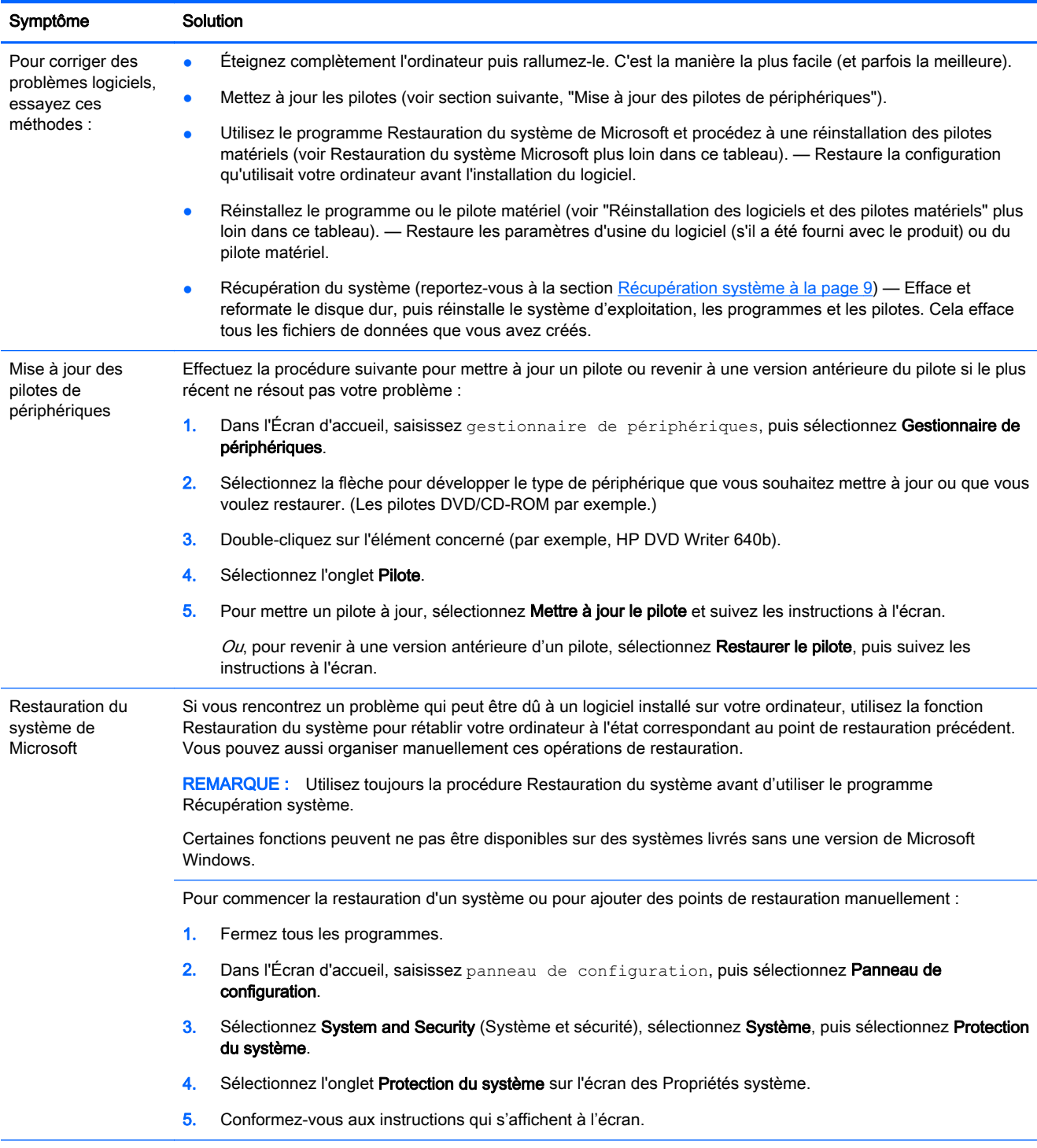

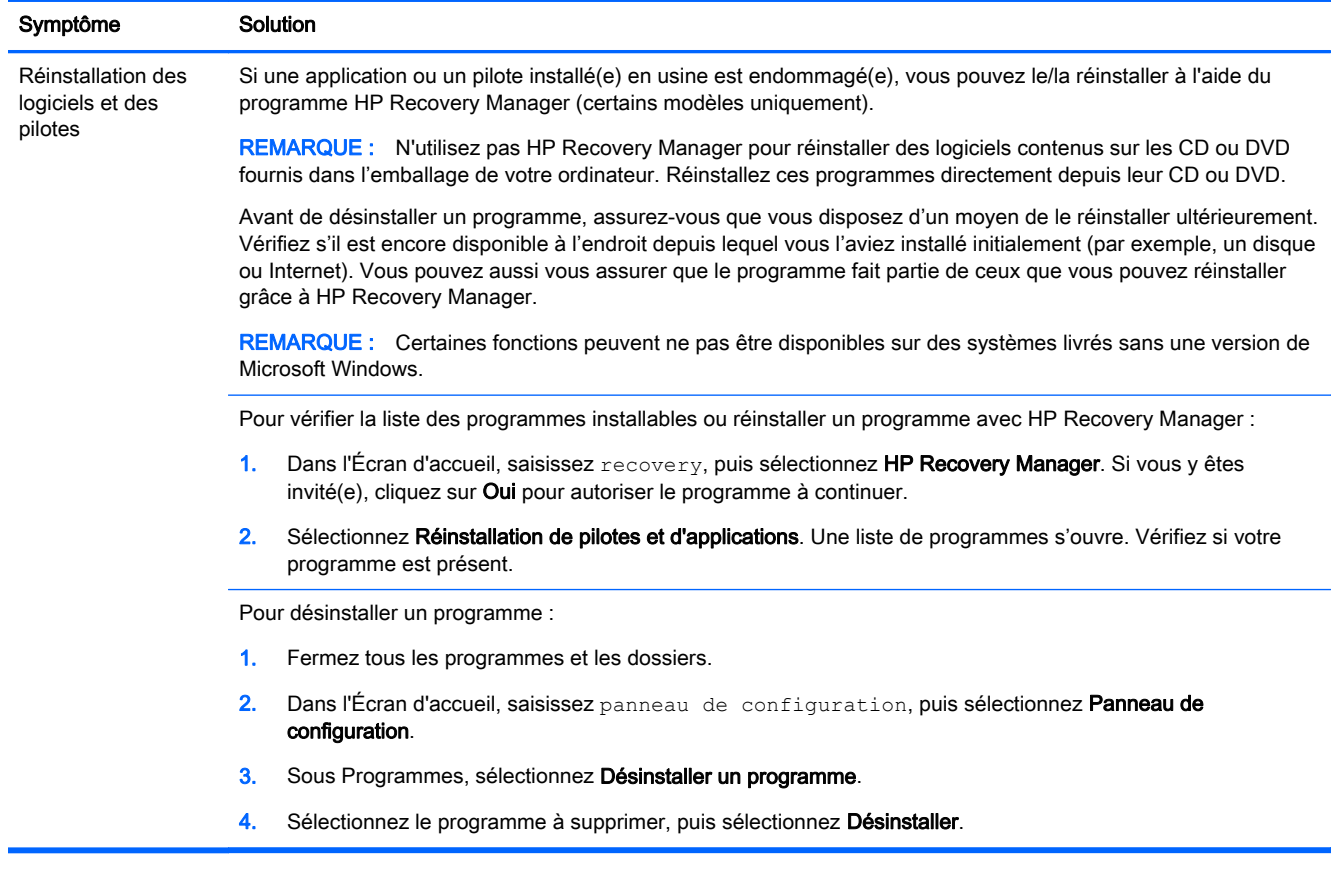

# <span id="page-12-0"></span>3 Récupération système

La réinstallation système efface et reformate le disque dur, en supprimant tous les fichiers de données que vous avez créés, puis réinstalle le système d'exploitation, les programmes et les pilotes. Cependant, vous devez réinstaller les logiciels qui n'étaient pas installés à l'origine sur l'ordinateur. Cela inclut les logiciels contenus sur les supports de la boîte d'accessoires de l'ordinateur et ceux que vous avez installés depuis l'achat de l'ordinateur.

REMARQUE : Exécutez toujours la procédure de restauration du système avant d'utiliser le programme de récupération système (voir *Restauration du système Microsoft* sous [Dépannage du](#page-10-0) [logiciel à la page 7\)](#page-10-0).

Certaines fonctions peuvent ne pas être disponibles sur des systèmes livrés sans une version de Microsoft Windows.

### Choix d'une méthode de restauration sytème

Vous devez choisir parmi les options suivantes pour exécuter une récupération du système :

- Image de récupération Pour exécuter la Récupération du système à partir d'une image stockée sur votre disque dur. Cette image est un fichier qui contient une copie du logiciel d'origine. Pour exécuter une Récupération du système à partir d'une image, consultez la section Récupération du système à partir de l'Écran d'accueil de Windows à la page 9.
- REMARQUE : l'image de récupération utilise une partie du disque dur qui n'est alors plus disponible pour l'enregistrement de données.
- Supports de récupération Pour exécuter la Récupération du système depuis un ou plusieurs supports créés à partir de fichiers stockés sur votre disque dur ou achetés séparément. Pour créer des supports de récupération, consultez la rubrique : [Création de supports de récupération](#page-15-0) [à la page 12](#page-15-0).

### Options de récupération du système

La récupération du système doit être exécutée dans l'ordre suivant :

- 1. Via le disque dur, à partir de l'écran Démarrer de Windows.
- 2. Via le disque dur, en appuyant sur la touche F11 du clavier durant le démarrage.
- 3. Via les supports de récupération créés.
- 4. Via les disques de récupération achetés auprès de l'assistance HP. Pour acheter les disques de récupération, visitez la page<http://www.hp.com/go/contactHP>.

#### Récupération du système à partir de l'Écran d'accueil de Windows

A ATTENTION : La récupération système supprime toutes les données et tous les programmes que vous avez créés ou installés. Sauvegardez toutes les données importantes sur un disque amovible ou une clé USB.

Si l'ordinateur fonctionne et que Windows répond, suivez cette procédure pour effectuer une récupération du système.

- 1. Éteignez l'ordinateur.
- 2. Déconnectez tous les périphériques de l'ordinateur, sauf le moniteur, le clavier et la souris.
- 3. Mettez l'ordinateur sous tension.
- 4. Dans l'Écran d'accueil, saisissez recovery, puis sélectionnez HP Recovery Manager. Si vous y êtes invité(e), cliquez sur Oui pour autoriser le programme à continuer.
- 5. Sélectionnez Environnement de récupération Windows.
- 6. Conformez-vous aux instructions qui s'affichent à l'écran.
- REMARQUE : Si votre système ne détecte *aucune* partition de récupération, il vous invite alors à insérer un support de récupération. Insérez un disque ou une clé USB, sélectionnez Oui, puis cliquez sur Suivant pour redémarrer l'ordinateur et exécuter HP Recovery Manager à partir de la clé USB/le disque de récupération. Si vous optez pour des disques, insérez le prochain disque de récupération lorsque vous y êtes invité(e).
- 7. Une fois la récupération achevée, éteignez l'ordinateur, reconnectez tous les périphériques et rallumez l'ordinateur.

#### Récupération du système au démarrage de l'ordinateur

A ATTENTION : La récupération système supprime toutes les données et tous les programmes que vous avez créés ou installés. Sauvegardez toutes les données importantes sur un disque amovible ou une clé USB.

Si l'ordinateur fonctionne normalement mais que Windows ne répond pas, suivez ces étapes pour exécuter une récupération du système.

- 1. Éteignez l'ordinateur. Si nécessaire, appuyez et maintenez enfoncé le bouton de mise sous tension (Power) jusqu'à ce que l'ordinateur s'arrête.
- 2. Déconnectez tous les périphériques de l'ordinateur, sauf le moniteur, le clavier et la souris.
- 3. Appuyez sur le bouton de mise sous tension (Power) pour mettre l'ordinateur en marche.
- 4. Immédiatement à l'apparition du logo initial, appuyez sur la touche F11 du clavier plusieurs fois jusqu'à ce que le message Windows charge les fichiers... apparaisse à l'écran.
- 5. Sélectionnez Environnement de récupération Windows.
- 6. Conformez-vous aux instructions qui s'affichent à l'écran.
- 7. Une fois la récupération achevée, éteignez l'ordinateur, reconnectez tous les périphériques et rallumez l'ordinateur.

#### Récupération du système à l'aide de supports de récupération

A ATTENTION : La récupération système supprime toutes les données et tous les programmes que vous avez créés ou installés. Sauvegardez toutes les données importantes sur un disque amovible ou une clé USB.

Pour créer des supports de récupération, consultez la rubique : [Création de supports de récupération](#page-15-0) [à la page 12](#page-15-0).

Pour entreprendre une Récupération du système à l'aide de supports de récupération :

- <span id="page-14-0"></span>1. Si l'ordinateur fonctionne, créez un DVD de sauvegarde ou une clé USB de sauvegarde contenant tous les fichiers de données que vous souhaitez enregistrer, puis retirez le support de sauvegarde du lecteur de l'ordinateur.
- 2. Si vous utilisez des disques de récupération, placez le disque de récupération numéro 1 sur le plateau du lecteur DVD et fermez le plateau. Si vous utilisez une clé USB de récupération, insérez-la dans un port USB.
- 3. Si l'ordinateur fonctionne, à partir de l'écran Démarrer, déplacez votre curseur vers le coin inférieur droit de l'écran pour afficher la barre d'outils des icônes, sélectionnez **Paramètres**, sélectionnez l'icône Power, puis cliquez surt Arrêter. Ou, si l'ordinateur ne répond pas, appuyez sur le bouton de mise sous tension (Power) et maintenez-le enfoncé pendant environ cinq secondes ou jusqu'à ce que l'ordinateur s'éteigne.
- 4. Déconnectez tous les périphériques de l'ordinateur, sauf le moniteur, le clavier et la souris.
- 5. Appuyez sur l'interrupteur d'alimentation pour mettre l'ordinateur en marche. Si vous utilisez un DVD de récupération, l'ordinateur exécute automatiquement HP Recovery Manager à partir du disque. Passez à l'étape 7.
- 6. Si vous exécutez la récupération système depuis une clé USB, appuyez sur la touche Echap lorsque l'ordinateur s'allume pour faire apparaître le menu de démarrage. Utilisez les touches fléchées pour sélectionner le périphérique USB et appuyez sur Entrée pour démarrer à partir de ce périphérique.
- 7. Si le système vous invite à choisir entre une récupération système à partir d'un disque ou à partir du disque dur, sélectionnez le support, puis cliquez sur Suivant.
- 8. Sélectionnez Réinitialisation des paramètres d'usine.
- 9. Conformez-vous aux instructions qui s'affichent à l'écran.

#### Supports de récupération

Les supports de récupération peuvent être créés sur les disques de DVD vierges ou un lecteur flash USB (l'un ou l'autre, mais pas les deux). Créer des supports de récupération de l'image stockée sur votre disque dur. Cette image comprend le système d'exploitation et les logiciels préinstallés à l'origine sur votre ordinateur. Vous pouvez créer un seul jeu de supports de récupération pour votre ordinateur, et ces supports peuvent être utilisés *seulement* avec cet ordinateur. Conservez les supports de récupération en lieu sûr.

REMARQUE : Certaines fonctions peuvent ne pas être disponibles sur des systèmes livrés sans une version de Microsoft Windows.

#### Choix des supports de récupération

Pour créer des disques de récupération, votre ordinateur doit posséder un graveur de DVD, et vous ne devez utiliser que des disques DVD+R ou DVD-R vierges de haute qualité.

REMARQUE : Vous ne pouvez pas utiliser de CD ou de disques DVD+RW, DVD-RW, DVD +RW DL, DVD-RW DL, DVD+R DL ou DVD-R DL pour créer des disques de récupération.

Si vous créez des disques de récupération, veillez à utiliser des disques de haute qualité pour créer votre jeu de disques de récupération. Il est normal que des disques soient rejetés s'ils ne sont pas exempts de défauts à 100 %. Le programme vous demandera d'insérer un autre disque vierge pour réessayer.

- <span id="page-15-0"></span>Le nombre de disques compris dans un jeu de disques de récupération dépend de votre modèle d'ordinateur (habituellement 1 à 3 disques DVD). Le logiciel de création de disques de récupération vous indique le nombre de disques vierges requis pour créer un jeu.
- Vous pouvez opter pour la création d'une clé USB de récupération à l'aide d'une clé USB vierge de grande qualité. Si vous utilisez une clé USB, le programme vous indiquera la taille de clé requise pour stocker toutes les données (8 Go au minimum).

REMARQUE : Cette procédure de création de supports de récupération nécessite du temps pour vérifier l'exactitude des informations sur le support. Vous pouvez arrêter la procédure à tout moment. La prochaine fois que vous démarrerez le programme, il reprendra là où il s'est arrêté.

#### Création de supports de récupération

Pour créer des disques de récupération :

- 1. Fermez tous les programmes.
- 2. Dans l'Écran d'accueil, saisissez recovery, puis sélectionnez HP Recovery Manager. Si vous y êtes invité(e), cliquez sur Oui pour autoriser le programme à continuer.
- 3. Sélectionnez Recovery Media Creation (Création de supportde récupération), sélectionnez Create recovery media using blank DVD(s) (Créer un support de récupération à partir de DVD vierge(s), puis cliquez sur Suivant.
- 4. Suivez les instructions qui apparaissent à l'écran. Etiquetez chacun des disques à mesure que vous les créez (par exemple, Récupération 1, Récupération 2).

Pour créer une clé USB de récupération :

- 1. Fermez tous les programmes.
- 2. Insérez la clé USB dans un port USB de l'ordinateur.
- 3. Dans l'Écran d'accueil, saisissez recovery, puis sélectionnez HP Recovery Manager. Si vous y êtes invité(e), cliquez sur Oui pour autoriser le programme à continuer.
- 4. Sélectionnez Recovery Media Creation, sélectionnez Create recovery media with a USB flash drive (Créer un support de récupération avec un lecteur flash USB), puis cliquez sur Suivant.
- 5. Sélectionnez la clé USB dans la liste des supports. Le programme vous indique l'espace de stockage nécessaire à la création du lecteur de récupération. Si la clé USB ne dispose pas d'une capacité de stockage suffisante (8 Go étant le minimum), elle apparaîtra grisée à l'écran. Cliquez sur Suivant.
- REMARQUE : Le programme de création d'un support de récupération formate le lecteur USB et supprime tous les fichiers stockés dessus.
- 6. Suivez les instructions qui apparaissent à l'écran. Assurez-vous de nommer la clé USB et de la stocker dans un endroit sécurisé.

REMARQUE : N'utilisez pas de cartes multimédia pour créer des supports de récupération. Il se peut que le système ne puisse pas démarrer à partir d'une carte multimédia et vous pourriez ne pas être en mesure d'exécuter la récupération système.

# <span id="page-16-0"></span>4 Maintenance

Il est important que vous effectuiez quelques opérations de maintenance simples, pour vous assurer que votre ordinateur fournisse les meilleures performances.

### Annexes et tâches

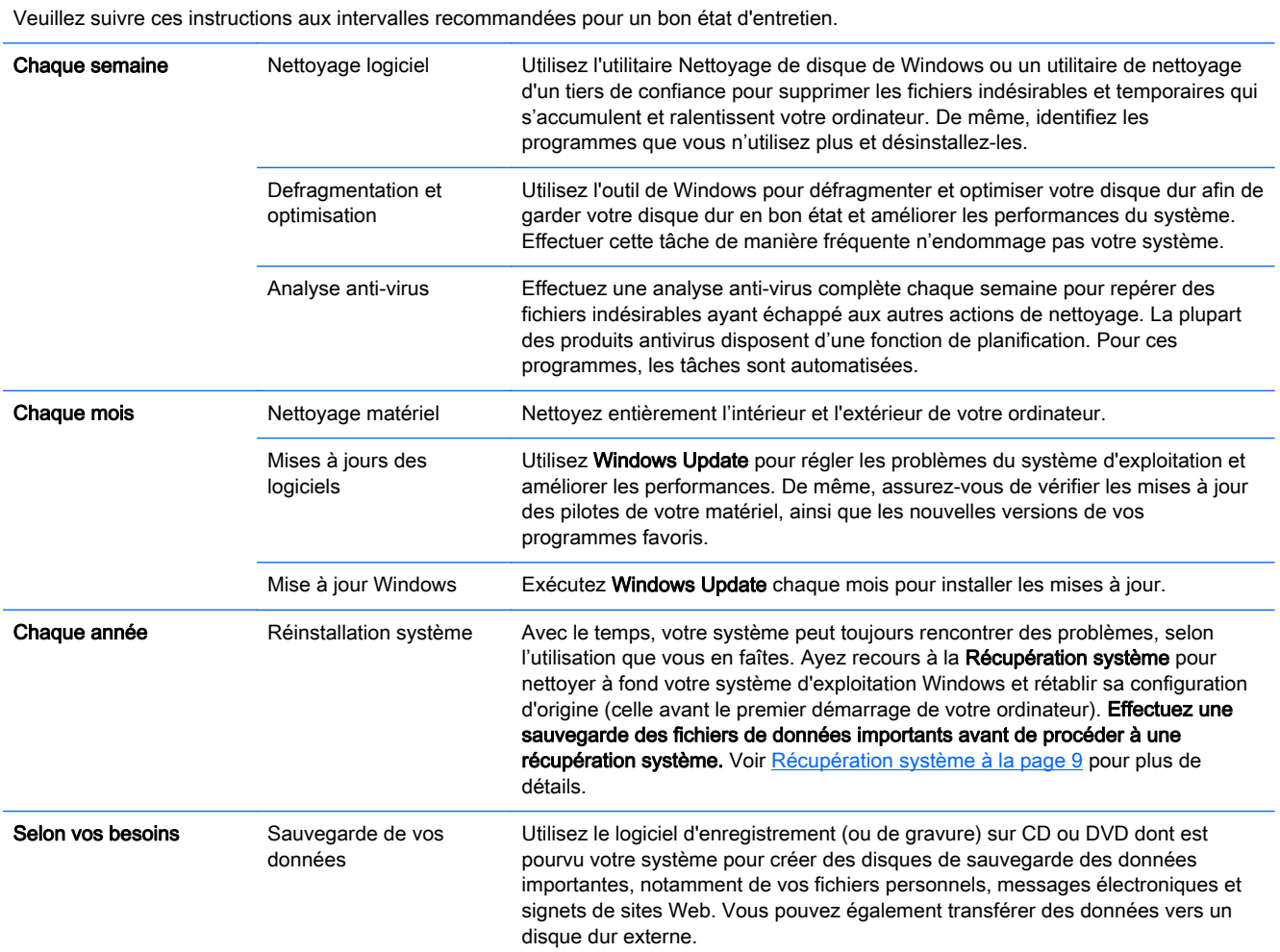

#### Préserver votre ordinateur de la poussière, des saletés et de la chaleur

Garder l'ordinateur propre, sans poussière ni saletés et à l'abri de la chaleur, permet de prolonger sa durée de vie. De la poussière, des poils d'animaux et autres particules peuvent s'accumuler, produisant un effet de « couverture » ; il peut en résulter une surchauffe des composants ou, dans le cas du clavier et de la souris, un fonctionnement incorrect et inefficace. Vérifiez votre système au minimum une fois par mois pour tout signe visible de poussière et de débris, et nettoyez-le au moins

une fois tous les trois mois. Rendez-vous sur <http://www.hp.com/go/contactHP>pour des instructions de nettoyage supplémentaires.

### <span id="page-17-0"></span>Nettoyage de l'ordinateur et du moniteur

Exécutez les opérations suivantes pour nettoyer l'ordinateur et le moniteur :

- 1. Débranchez l'alimentation de l'ordinateur et du moniteur.
- 2. Pour nettoyer l'écran du moniteur, utilisez un chiffon sec et propre. Ne jamais utiliser d'eau sur l'écran. Pour un nettoyage plus profond, utilisez un chiffon propre et un nettoyant antistatique.
- 3. Utilisez un chiffon sec pour dépoussiérer les boîtiers de l'ordinateur et du moniteur.

REMARQUE : Pour retirer un résidu collant sur le boîtier de l'ordinateur ou du moniteur, utilisez de l'alcool isopropylique (à friction) et un chiffon non pelucheux pour le retirer.

#### Nettoyage des grilles d'aération de l'ordinateur

Les fentes d'aération permettent de refroidir l'ordinateur. Nettoyez ces fentes à l'aide d'un petit aspirateur manuel fonctionnant sur piles. Vous éviterez ainsi tout risque d'électrocution.

- 1. Passez l'aspirateur sur les fentes d'aération du boîtier de l'ordinateur.
- 2. Retirez tout débris accumulé sur ou autour des ports de l'ordinateur (par exemple, les connecteurs Ethernet et USB).

#### Nettoyage du clavier et de la souris

Pour le nettoyage des touches du clavier, utilisez un petit aspirateur à piles pour éviter d'endommager les touches ou les ressorts.

- 1. Aspirez entre les touches du clavier et le long des rainures.
- 2. Utilisez un chiffon sec et propre imbibé d'alcool isopropylique (à friction) pour nettoyer l'accumulation de débris sur les touches et les bords du clavier.
- 3. Nettoyez la souris et son cordon avec des chiffons nettoyants.

Si vous utilisez une souris avec une boule, nettoyez aussi la boule et les roulettes à l'intérieur :

- 1. Retournez la souris et tournez la couronne du couvercle au-dessus de la boule dans le sens contraire des aiguilles d'une montre pour retirer la couronne et dégager la boule.
- 2. Rincez la boule avec de l'eau tiède savonneuse.
- 3. Nettoyez les roulettes à l'intérieur de la souris avec un coton-tige imbibé d'alcool isopropylique (à friction).
- 4. Une fois la boule et les roulettes complètement sèches, remettez-les en place, ainsi que la couronne du couvercle.

#### Nettoyage de l'écran tactile (certains modèles uniquement)

A ATTENTION : N'appliquez jamais de l'eau directement sur l'écran tactile. Vaporisez le produit nettoyant sur le chiffon, puis essuyez les bords et la surface de l'écran tactile.

Prenez soin de ne pas nettoyer les bords et la surface de l'écran au moyen d'un nettoyant ou d'un chiffon abrasif qui risquerait de détériorer l'écran tactile.

Suivez les étapes suivantes pour nettoyer l'écran tactile.

- 1. Éteignez l'ordinateur. Sur l'écran Démarrer, déplacez votre curseur vers le coin inférieur droit de l'écran pour afficher la barre d'outils charmes, puis sélectionnez Paramètres. Cliquez sur l'icône Power, puis choisissez Arrêter.
- 2. Débranchez le cordon d'alimentation de la prise murale.
- 3. Pour le nettoyage de l'écran tactile, vaporisez une petite quantité de produits nettoyants doux pour surface en verre sur un chiffon non pelucheux.
- 4. Essuyez la surface et les bords gauche et droit de l'écran tactile pour ôter la poussière, les empreintes de doigts et autres résidus susceptibles de gêner la reconnaissance tactile de l'écran.